## **Tutorial Conferência e Alteração de Códigos GIA**

Vamos selecionar somente os produtos de uma determinada tabela de ICMS, por exemplo: ISENTOS

Vá em: MC Sistemas / Cadastros / D - Arquivos Básicos / 01 - Tabelas Fiscais / A - Tabela ICMS / Verificar o código da tabela dos ISENTOS (código que se encontra na primeira coluna).

Depois vá em: MC Sistemas / Cadastros / Produtos / Clica na aba Filtrar na consulta conforme tela abaixo:

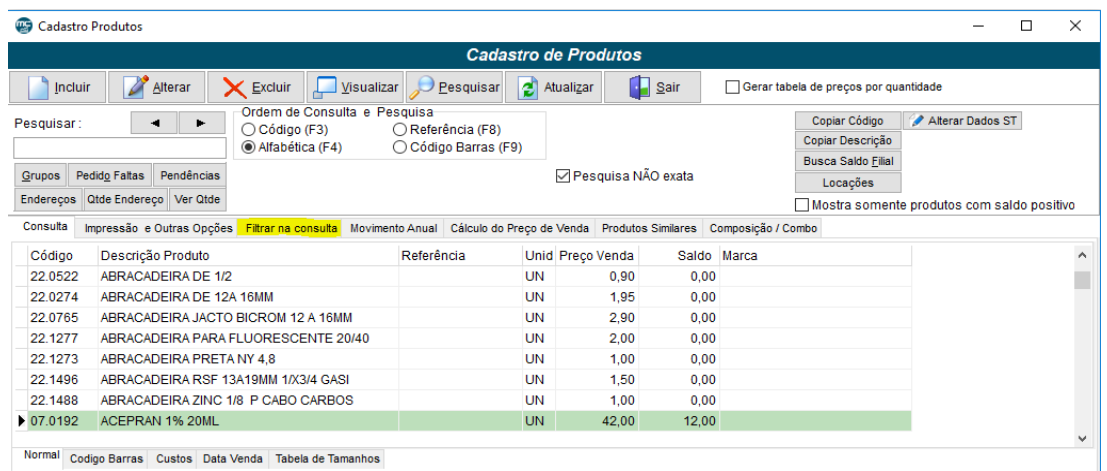

Vai abrir esta tela abaixo, faça os passos:

- 1) Coloque o número da tabela de ICMS desejada e marque o flag com V
- 2) Clica em atualizar
- 3) Retorne à tela Consulta

Vai aparecer somente os produtos que estão na tabela de ICMS escolhida.

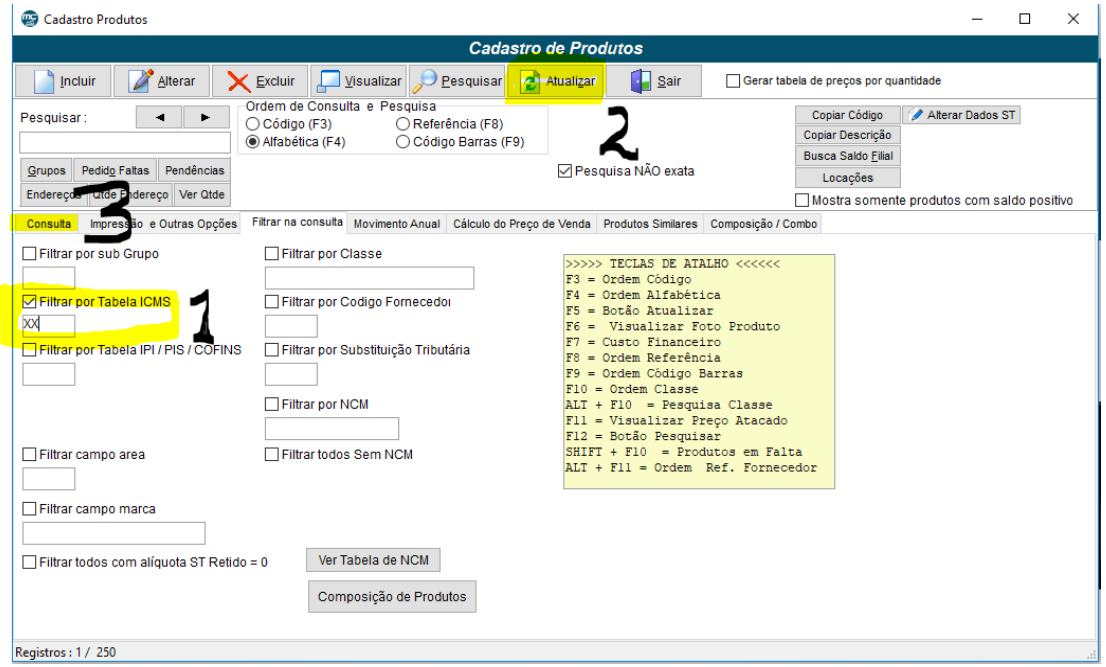

Clicar ainda em "Código de barras", conforme imagem abaixo.. Vai ver que aparece ao lado do produto a tabela de ICMS e o código GIA, não necessitando abrir produto a produto para fazer a conferência.

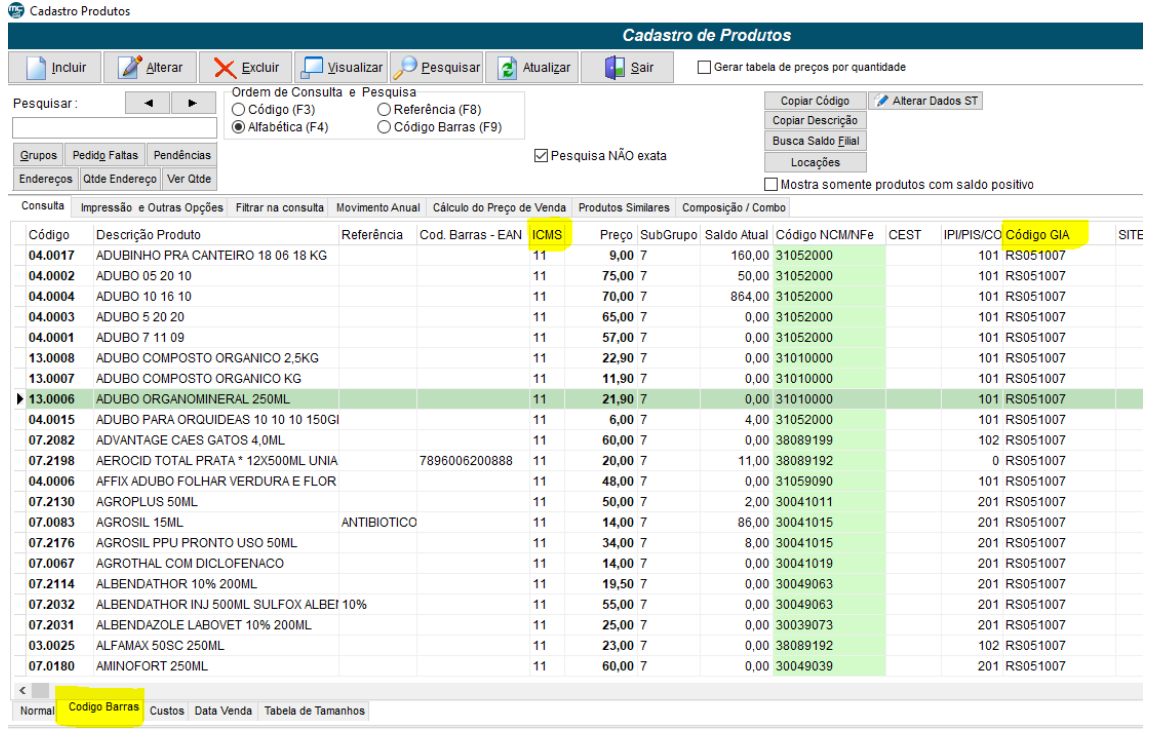

Para fazer o procedimento de alterar o código GIA, caso esteja errado: Clicar no produto desejado / alterar

1) Verificar se o CST deste produto está correto de acordo com o local que ele se enquadra na tabela enviada pelo contador.

2) Logo após ir na Aba B - Cad Complementar / Código GIA e preencher o código correto conforme tabela / Salvar.

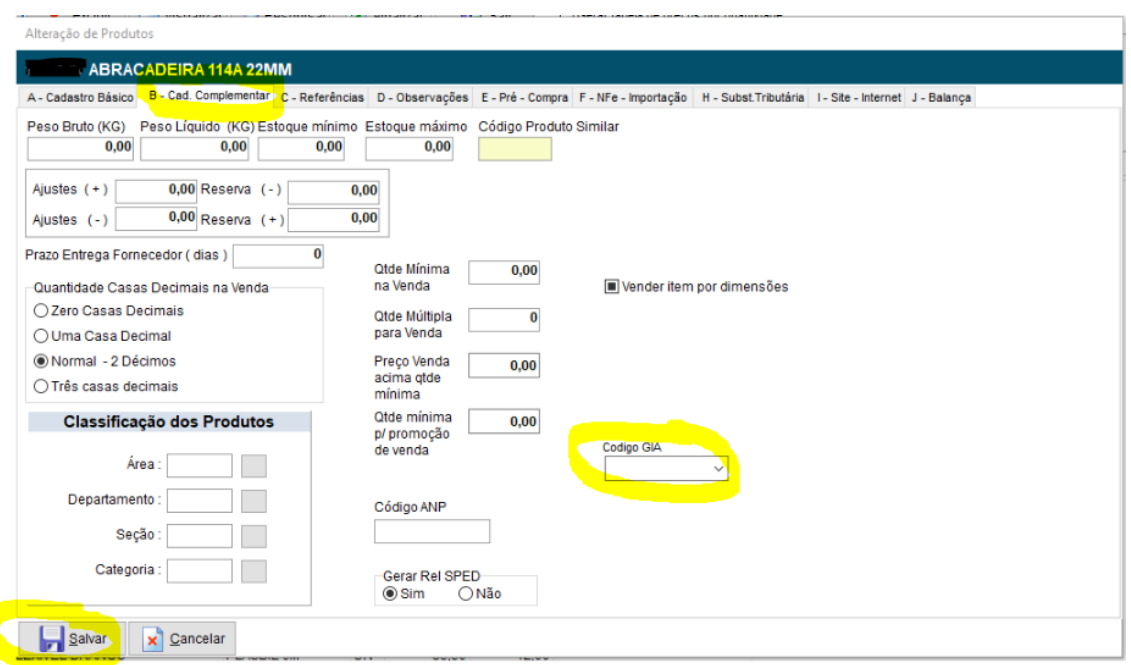

**Nosso sistema também faz uma validação de informações dos códigos GIA com as CST utilizadas.**

## Como proceder:

1) MC Sistemas / Cadastros / Produtos / Aba CST x Código GIA

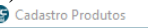

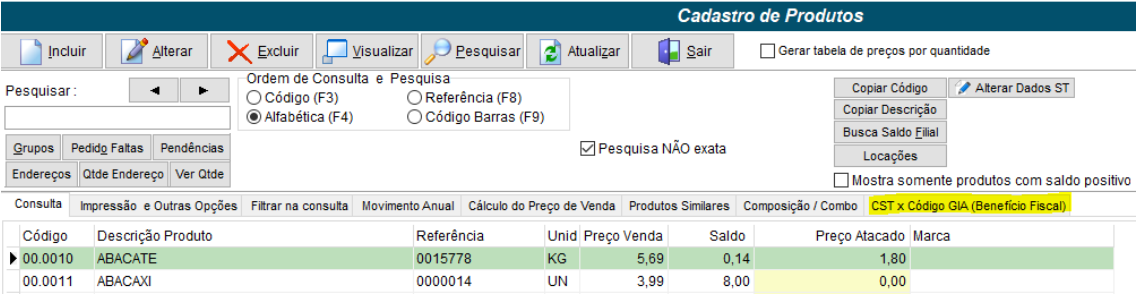

## Vai abrir esta tela:

Clicar em: Listar produtos com inconsistência entre a CST e Benefício Fiscal (código GIA), conforme abaixo:

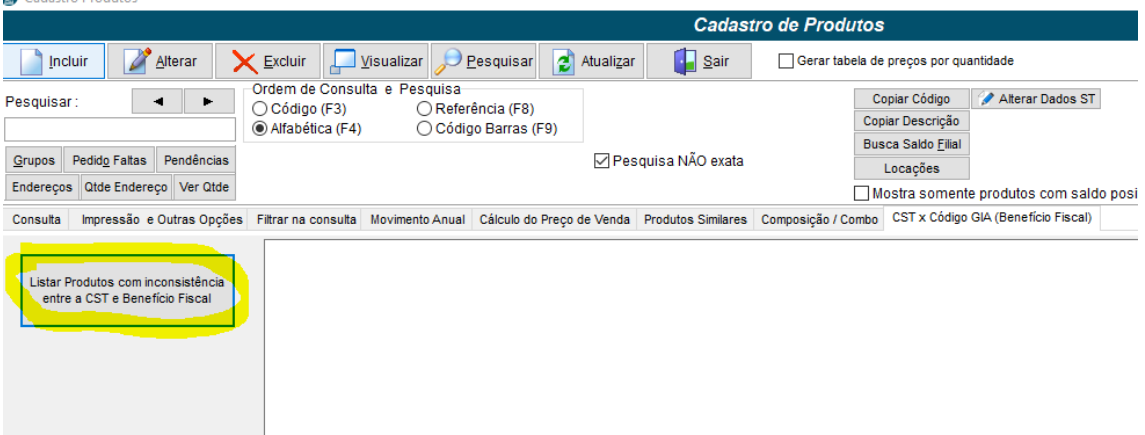

Neste momento o sistema listará todos os produtos que estiverem com problemas entre estes dois códigos.

- > Produtos sem códigos, que pela CST deveriam ter;
- > Produtos que tem código e pela CST não deveriam ter;
- > Produtos com inconsistências entre os dois códigos;
- > Produtos com códigos GIA que não existem mais.

Duplo clique salva o relatório em arquivo txt.

Então fique atento e confira estes que forem listados.

## **Caso queiram corrigir os códigos em massa:**

1) Exemplo 1: Trocar em vários produtos, 1 código GIA específico por outro. Ir em: MC Sistemas / Processamento / I – Processamento no arquivo de produtos / 02 – Acertar cadastros / Aba 05 – Acertar GIA

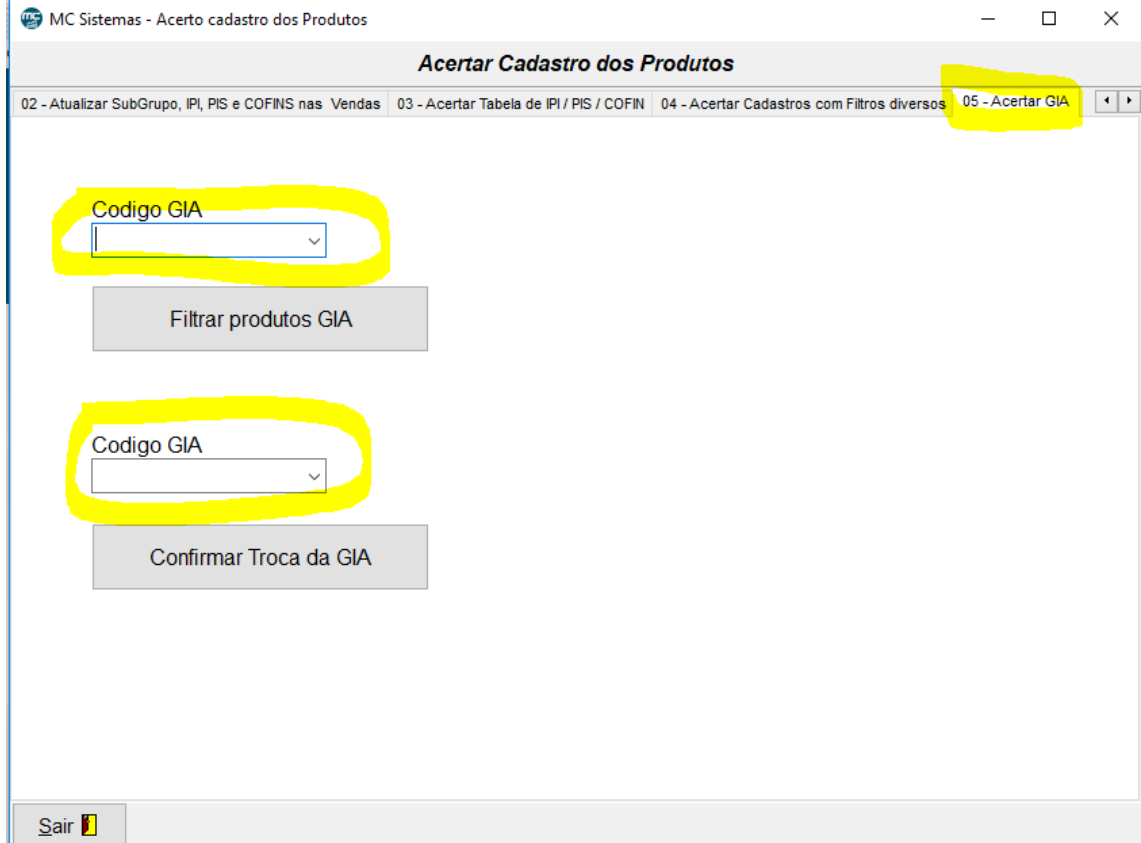

No primeiro campo: preencher o código GIA que está errado no sistema No segundo campo: colocar o código GIA correto que deve substituir o outro. Clicar em confirmar troca

2) Exemplo 2: Colocar ou substituir, em um determinado grupo de produtos, o código GIA. Por exemplo: caso você tenha cadastrado no grupo 01.0000 até 01.9999 o mesmo grupo de produtos, por exemplo: todos que estão neste grupo são carne... neste caso, poderá ver qual o código da carne e inserir no grupo todo de uma só vez.

Pedimos muita atenção neste procedimento, caso não fizer corretamente poderá alterar TODOS os produtos de maneira errada. Se precisar peça ajuda ao nosso suporte para fazer este procedimento. É um processo IRREVERSÍVEL!!!!

Ir em: MC Sistemas / Processamento / I – Processamento no arquivo de produtos / 02 – Acertar cadastros / Aba 04 – Acertar Cadastros com filtros diversos, conforme tela abaixo.

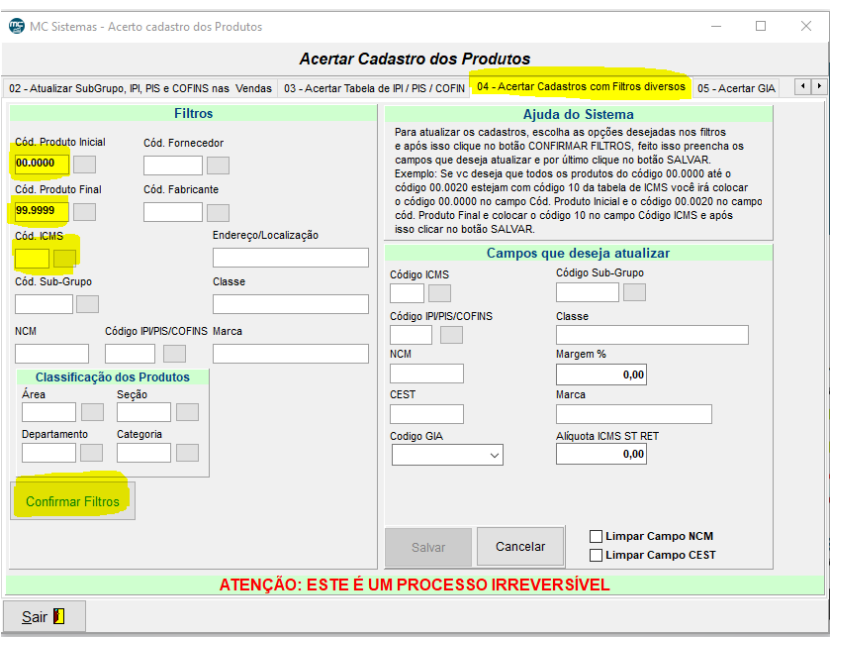

- 1 Inserir o código do produto inicial, COM PONTO. Exemplo: 01.0000
- 2 Inserir código do produto final, COM PONTO. Exemplo: 01.9999

3 – Colocar Cód ICMS – tabela de ICMS que diz respeito ao código GIA que será colocado. (número da tabela de icms que possui dois dígitos)

4 – Confirmar filtros – neste momento vai aparecer uma mensagem dizendo a quantidade de produtos que será alterada. Dê ok se deseja prosseguir.

Agora vamos fazer a parte do lado direito, conforme imagem abaixo:

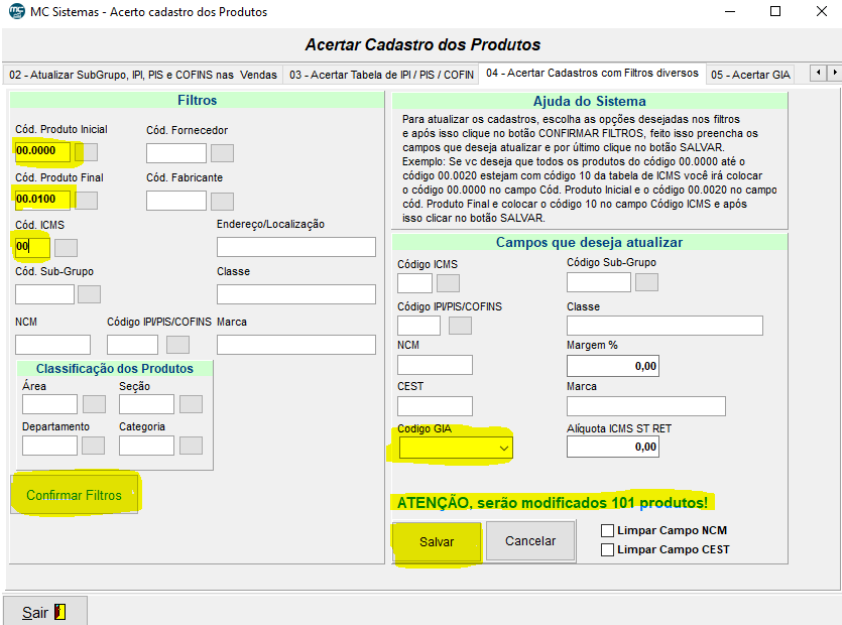

1 - Clicar em Código GIA e selecionar o escolhido.

2 – Notar que está aparecendo abaixo dele quantos produtos estão sendo modificados. (TEM QUE APARECER)

- 3 Clicar em salvar.
- 4 Procedimento concluído.